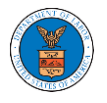

## HOW TO ACCESS APPEALS IN BRB?

1. Click on the **BRB** tile from the main dashboard.

## Dashboard

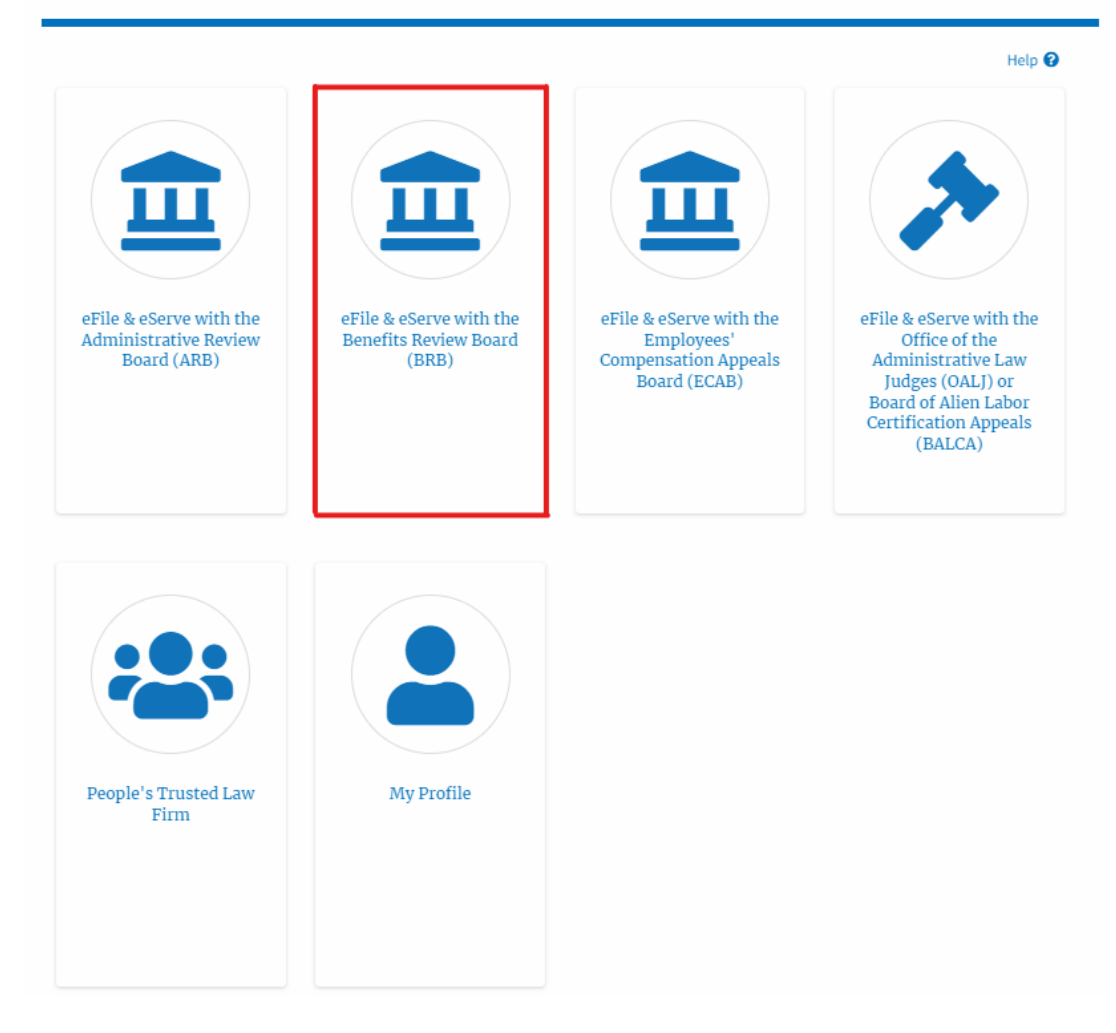

2. Click on the **Access Appeals** button.

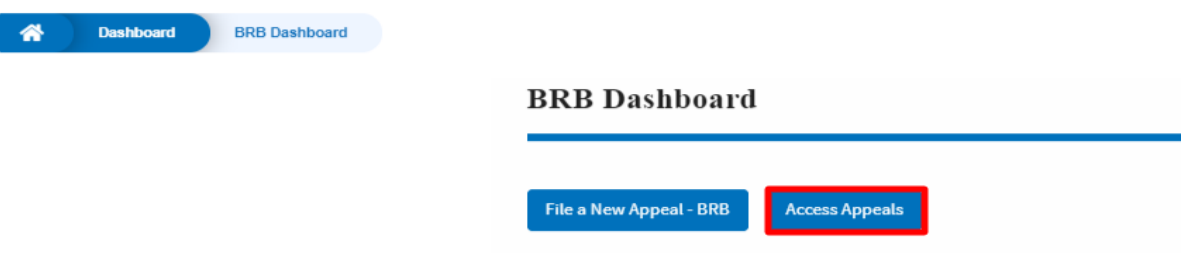

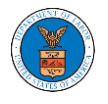

3. Search any appeal and click on the '**Add to Dashboard'** button that is displayed only if one of the appeals is selected.

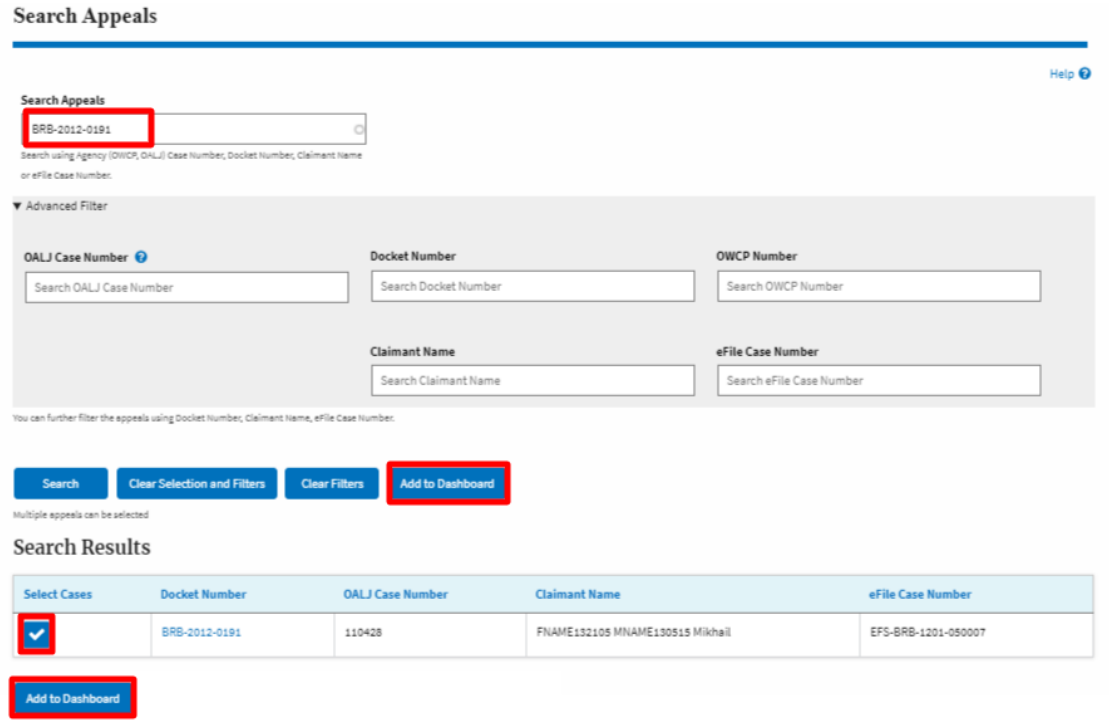

4. A confirmation page will be displayed. Select the **eFiler's Organization** and click on the **Submit** button.

Access an Appeal

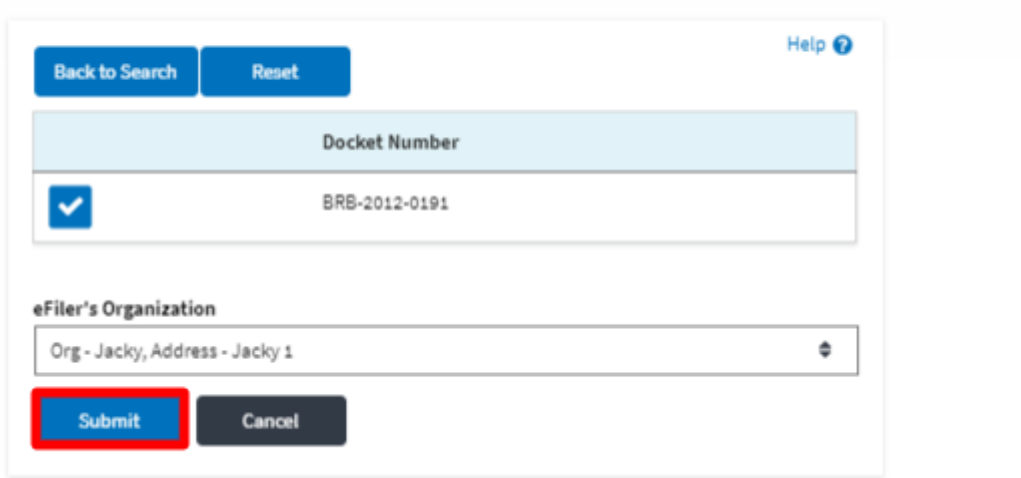

5. The accessed appeal will be shown in your '**Accessed Appeals**' table with the '**Observer**' user type along with a confirmation message.

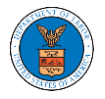

**BRB** Dashboard

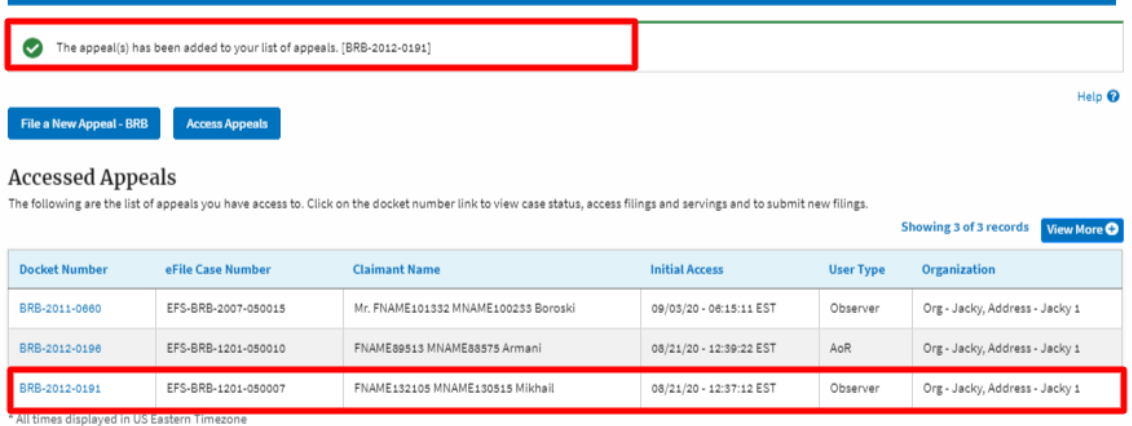

## 6. Click on the **View More** button to view all the access requests.

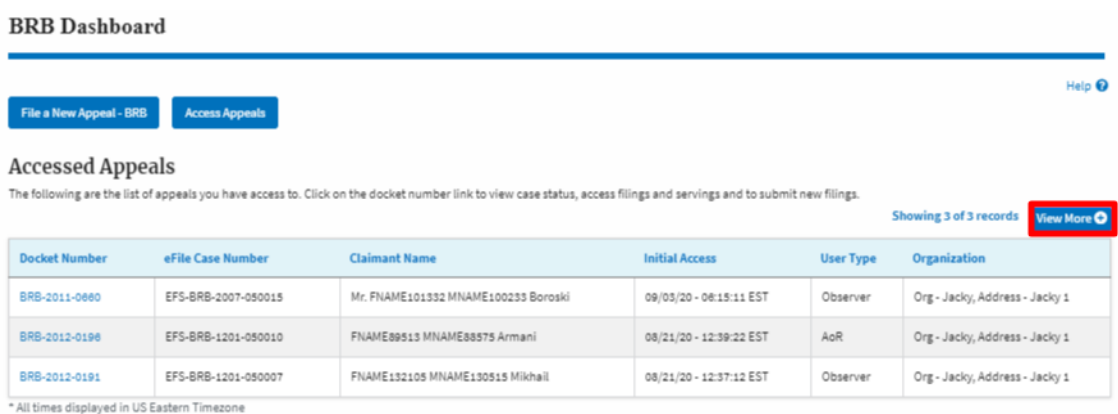

## 7. All the accessed appeals will be listed on the page.

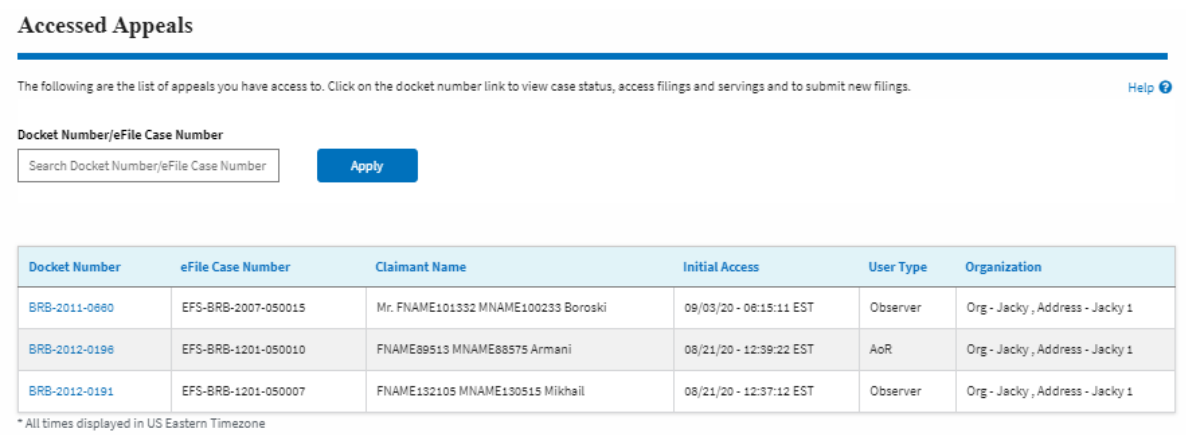